#### **Step 6** continued

If the location is not within the San Joaquin County jurisdiction, an alert will appear at the bottom of the screen.

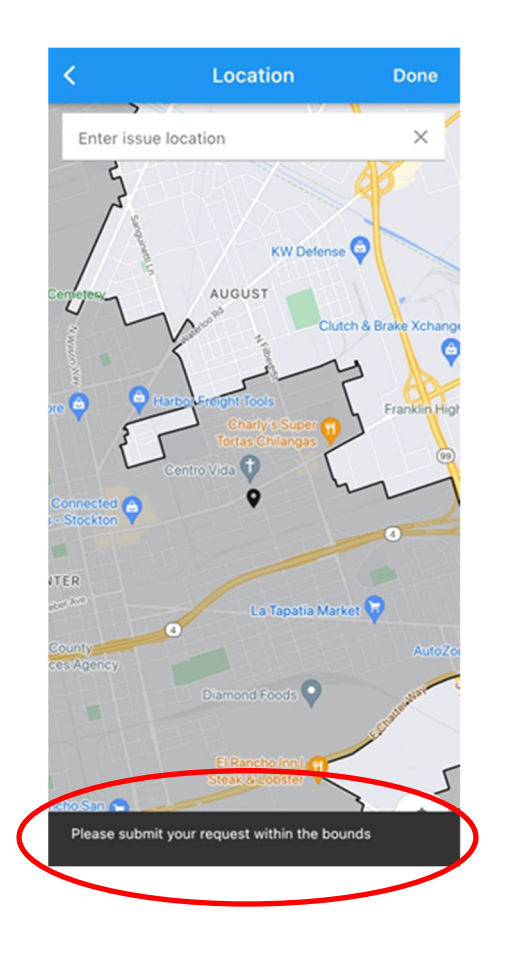

# **Step 7:** Fill in any remaining fields and submit your request

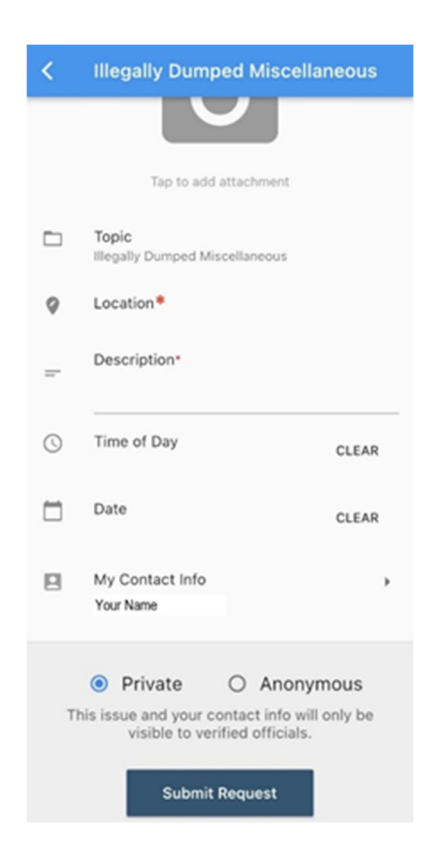

Once Complete, you can submit your request. Clicking "My Contact Info" will give you options for this particular request contact

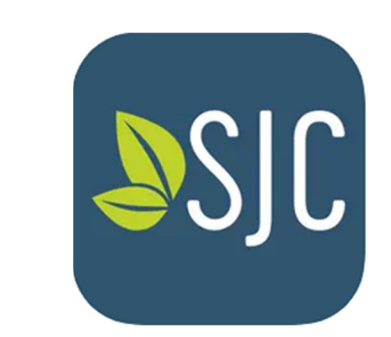

 $\frac{1}{2} \frac{1}{2} \frac{$ 

# **My San Joaquin**

**Go Request mobile app for San Joaquin County Step-by-Step Guide** 

# **Step 1:** Download the "My San Joaquin" app from your device's app store

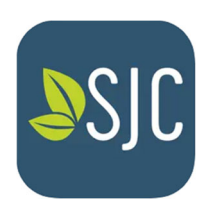

**Step 2:** Open the app and tap 'Start Request' button

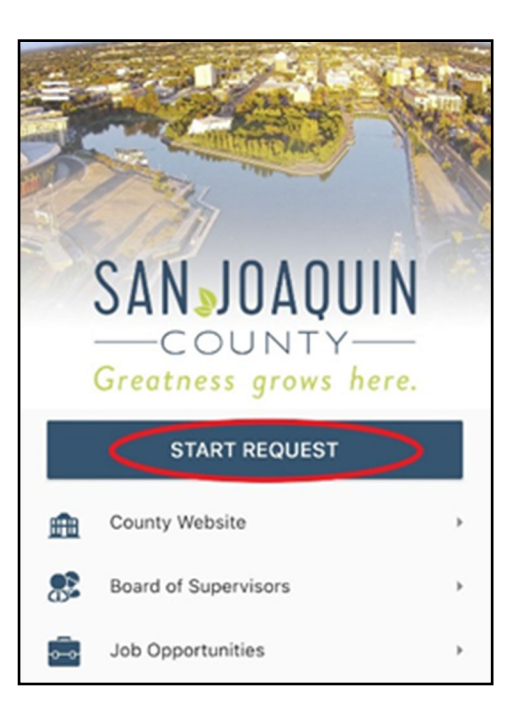

## **Step 3:** Create a login

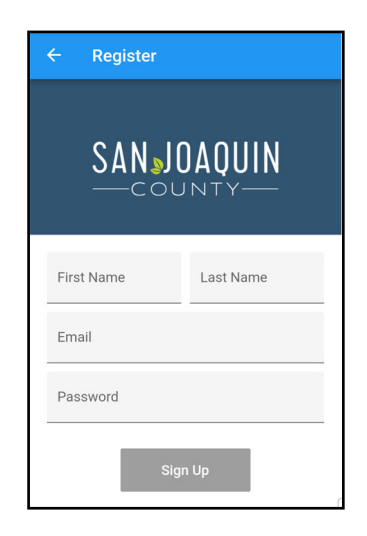

#### **Step 4:** Select the relevant topic

You can search for a topic via the search bar or scroll through the topic list

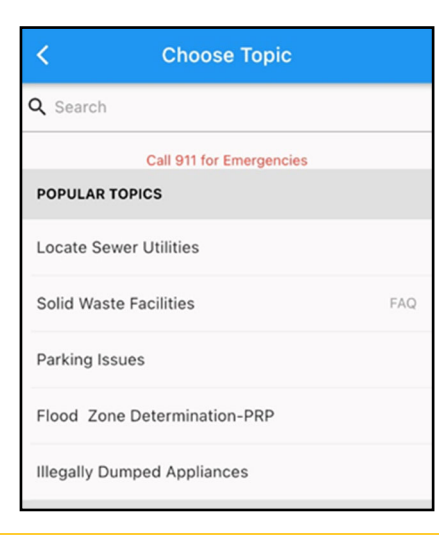

## **Step 5:** Submit a photo (optional)

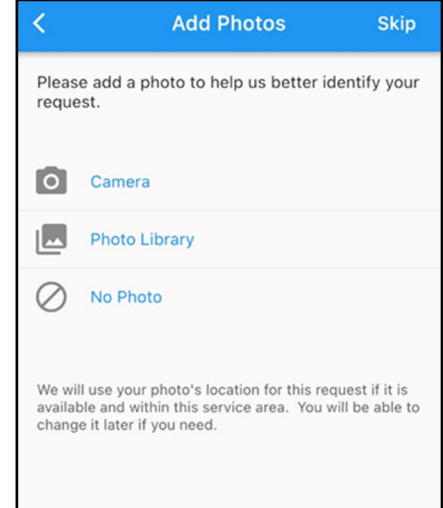

#### **Step 6:** Submit the location of the issue

Manually enter an address, drop the pin at the location , or allow the locator to find you.

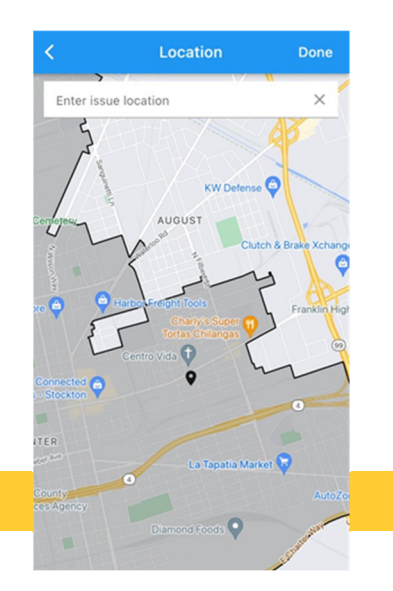